## 地図表示設定  $\blacksquare$  ドライブスポットガイド......... $\textcircled{B}$ 画像(写真)データを持つ 3D ランドマークに近づくと、自動的にその写真 を表示します。 1 メニュー画面 設 定 から 「ユーザー設定を編集する」、「地図表示設定 を選ぶ。 2 | ドライブスポットガイド | を選び、 | 自動表示する | / 自動表示しない | を選ぶ。 ■ 抜け道表示.......................... *A B* 地図の縮尺が 10 m 〜 400 m のとき、抜け道の情報を表示します。 1 メニュー画面 設 定 から 「ユーザー設定を編集する」、「地図表示設定 を選ぶ。 2 | 抜け道表示| を選び、 する| / しない を選ぶ。 探索案内設定 ■ 横付け探索.......................... *A B* 横付け探索する / しないを設定します。 1 メニュー画面 設 定 から コーザー設定を編集する 、「探索案内設定 を選ぶ。 2 |横付け探索 | を選び、 する / しない を選ぶ。 ■ 曜日時間規制...................... *A B*

- 曜日時間規制探索する / しないを設定します。
- 1 メニュー画面 設 定 から 「ユーザー設定を編集する」、「探索案内設定 を選ぶ。
- **2** 曜日時間規制 を選び、 す る / しない を選ぶ。
- 方面看板表示...................... *A B*
- 一般道でのルート案内中に、方面看板を表示する / しないを設定します。
- 1 メニュー画面 設 定 から 「ユーザー設定を編集する」、「探索案内設定 を選ぶ。
- 2 | 方面看板表示 | を選び、 | **表示する** | / | 表示しない | を選ぶ。
- レーン看板表示.................... 4 *B*
- 一般道でのルート案内中に、レーン看板を表示する / しないを設定します。
- 1 メニュー画面 設 定 から 「ユーザー設定を編集する」、「探索案内設定<sup>」</sup>を選ぶ。
- 2 レーン看板表示 を選び、 ま示する / ま示しない を選ぶ。

#### 探索案内設定

# ■ルートガイド表示................... 4 B

一般道でのルート案内中に、ルートガイドを表示する / しないを設定します。

- 1 メニュー画面 設 定 から 「ユーザー設定を編集する」、「探索案内設定 をう選ぶ。
- 2 フルートガイド表示 | を選び、 | 表示する / | 表示しない | を選ぶ。
- 目的地方向直線.................. *A B*

目的地方向直線を表示する / しないを設定します。

- **1** メニュー画面 設 定 から ユーザー設定を編集する 、 探索案内設定 を選ぶ。
- 2 「目的地方向直線<sup>」</sup>を選び、「表示する」/ 表示しない を選ぶ。

### ■ 到着予想時刻...................... *A*

到着予想時刻を計算する方法を選択します。

- 1 メニュー画面 設 定 から 「ユーザー設定を編集する」、「探索案内設定 を選ぶ。
- **2** 到着予想時刻 を選び、 自 動 / 手 動 を選ぶ。
- **3** 手 動 を選んだ場合は、高速道、一般道での平均車速を入力する。

## ■新旧ルート比較......................... 4 *B*

新旧ルート比較する / しないを設定します。

- **1** メニュー画面 設 定 から ユーザー設定を編集する 、 探索案内設定 を選ぶ。
- **2** 新旧ルート比較 を選び、 す る / しない を選ぶ。

## ■ カーブ案内.......................... *A B D*

- カーブ走行時に案内をする / しないを設定します。
- 1 メニュー画面 設 定 から 「ユーザー設定を編集する」、「探索案内設定 を選ぶ。
- 2 カーブ案内 を選び、する / しない を選ぶ。

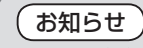

● ルート案内中に、細街路探索、曜日時間規制探索、横付け探索、インテリジェント ルートの設定が変更されたときは、変更された内容を反映させて再探索を行います。